## Accessing a Wireless Network on Your PC

## Dell 600 and 610 Laptops

*Instructions and Tips for Accessing the Wireless Network on Kapalama Campus or at Home*

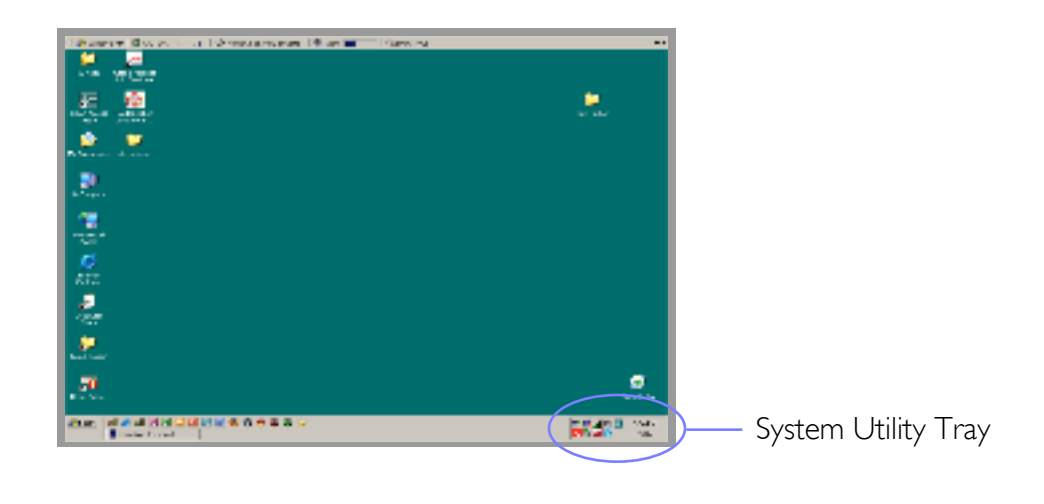

## KAPALAMA CAMPUS ACCESS

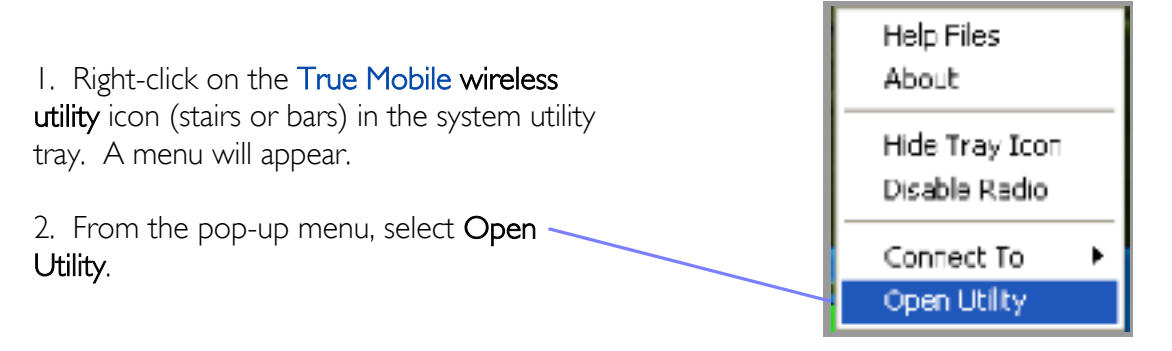

3. The Dell Wireless WLAN Card Utility window will open.

Check the first option (*Let this tool manage your wireless networks*).

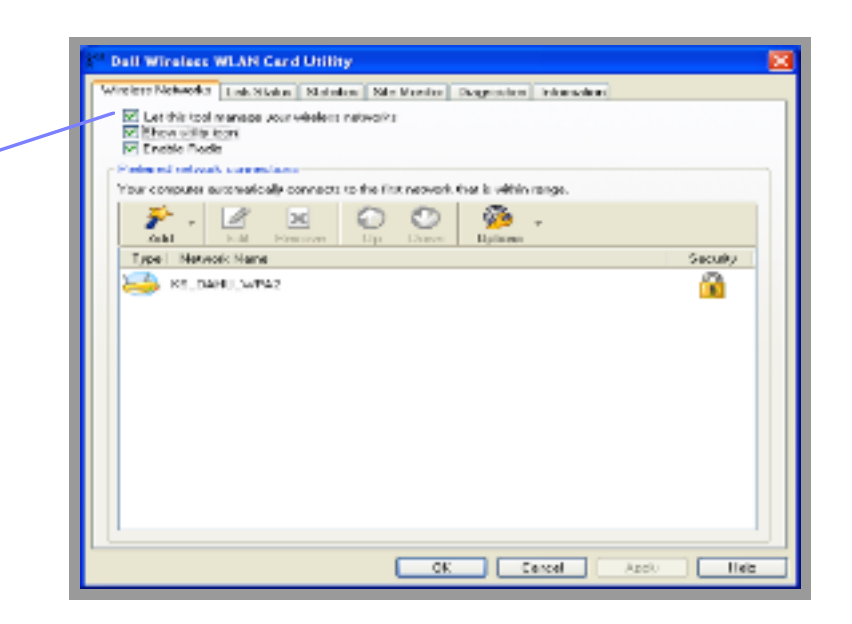

\*\*\* For faster access, we recommend that you plug into the network using a network cable to access Class XP.

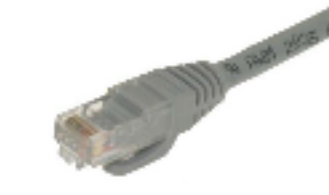

When you do this, *ALWAYS DISABLE the RADIO SETTING when connecting to the network*. Rightclick on the True Mobile wireless utility icon in the system utility tray. A menu will appear.

From the pop-up menu, select Disable Radio.

## HOME ACCESS

*(These instructions are for those who have a wireless network setup at home.)*

1. Right-click on the True Mobile wireless utility icon (stairs or bars) in the system utility tray. A menu will appear.

2. From the pop-up menu, select Open Utility.

3 The Dell Wireless WI AN Card Utility window will open.

Uncheck the first option (*Let this tool manage your wireless networks*).

This will allow the Windows wireless utility to control the laptop's wireless card and connect to your home wireless network.

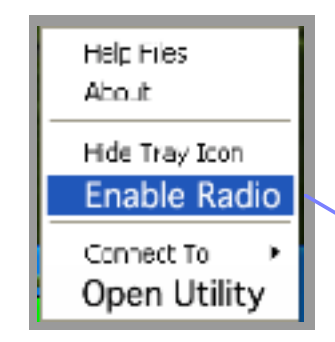

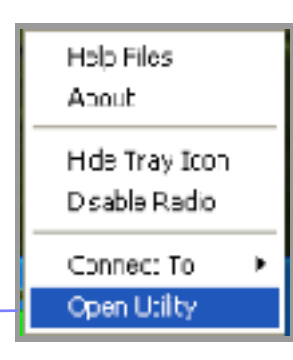

Help Files Ahouti

Hide Tray Icon

Connect To

Disable Radio

Open Utility

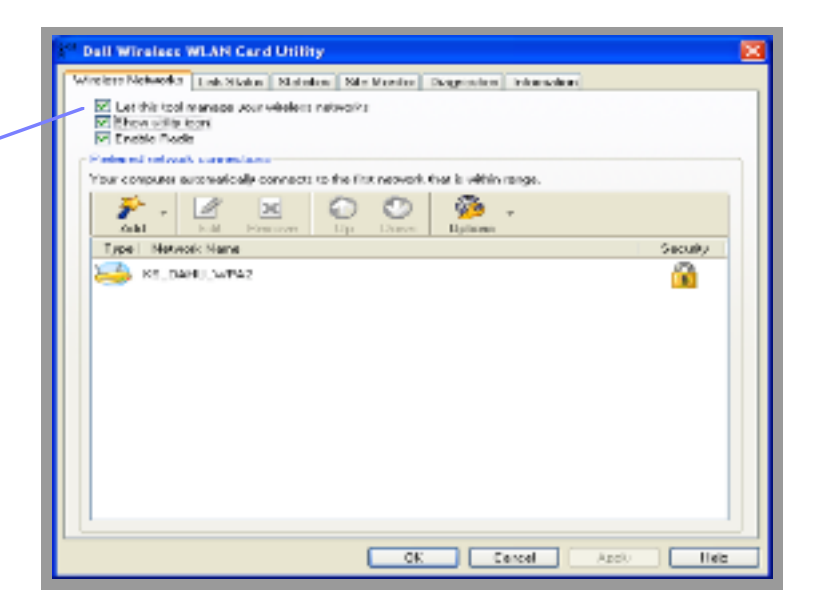

4. Check that your *RADIO SETTING is ENABLED*. Right-click on the True Mobile wireless utility icon in the system utility tray. A menu will appear.

From the pop-up menu, select Enable Radio.